## **GUIA PARA INSCRIPCION DE JUGADORES: COMO FORMALIZAR LA INSCRIPCIÓN DE JUGADORES A TRAVÉS DE LA WEB (www.idj.burgos.es) PARA LA SIGUIENTE EDICIÓN DEL TROFEO DE FUTBOL DE LA EXCMA. DIPUTACION PROVINCIAL DE BURGOS***.*

Se deberán seguir los siguientes pasos:

**1º.-** Acceder a la WEB del IDJ "www.idj.burgos.es" y pinchar en el botón "INSCRIPCIONES ON LINE", que se encuentra a la derecha:

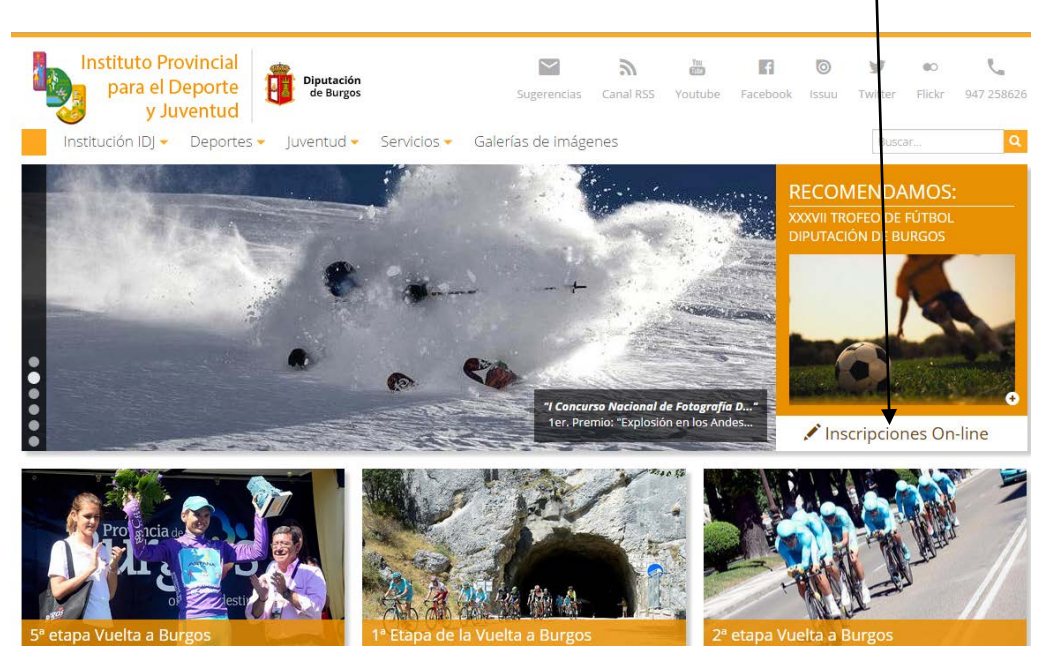

**2º.-**Se nos presenta la siguiente pantalla, donde deberemos introducir, sin espacios, nuestro **CODIGO DE CLUB** (en el espacio *"Cod./DNI"*) y nuestra **CONTRASEÑA** (en el espacio *"Pass:"*):

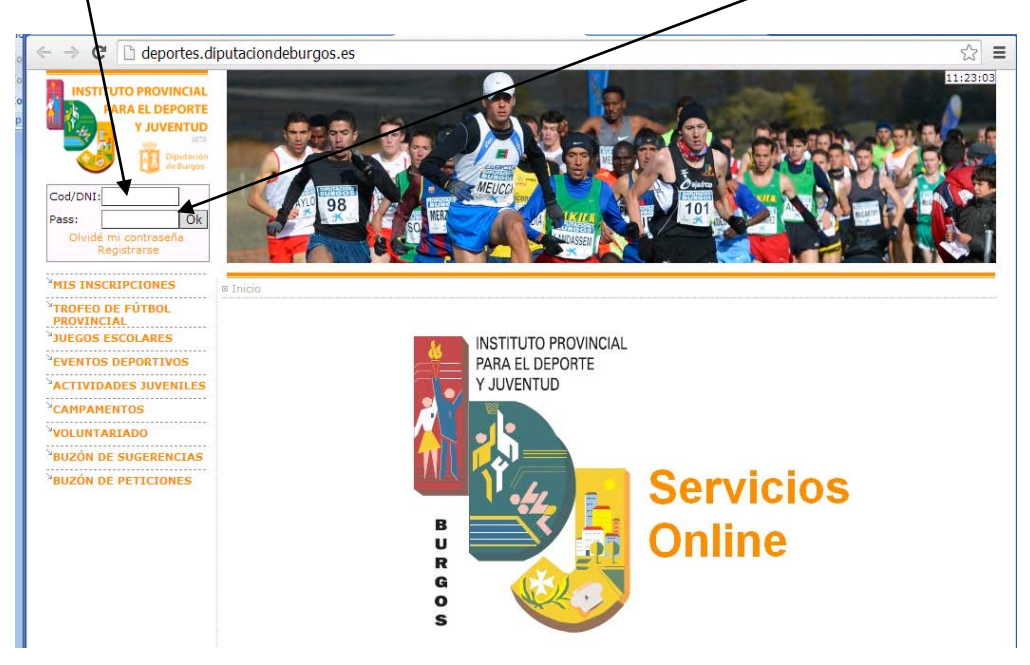

**3º.-**Si los hemos introducido correctamente *(para este ejemplo hemos usado las claves de Adrada de Haza)* nos situará en la pantalla siguiente, en la que vemos un menú en **color naranja** (al que puede acceder cualquier visitante de la página) y un menú en **color verde** (con información y tareas exclusivas para nuestro equipo):

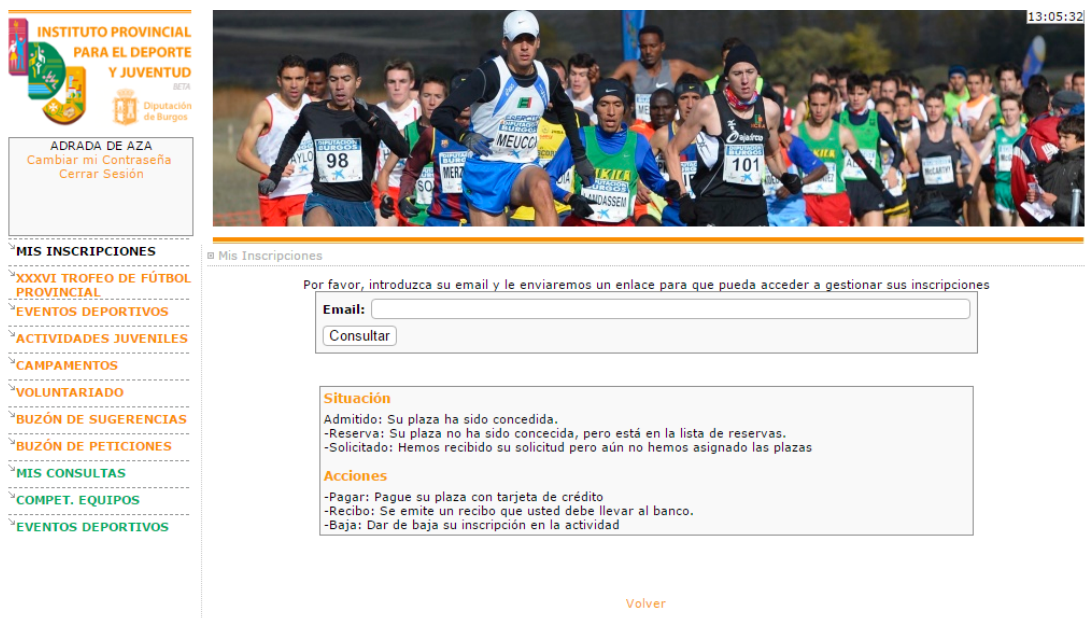

**4º.-**Pincharemos, dentro del menú de color verde, en **COMPET. EQUIPOS** y a continuación en MIS EQUIPOS y nos presentará la siguiente pantalla:

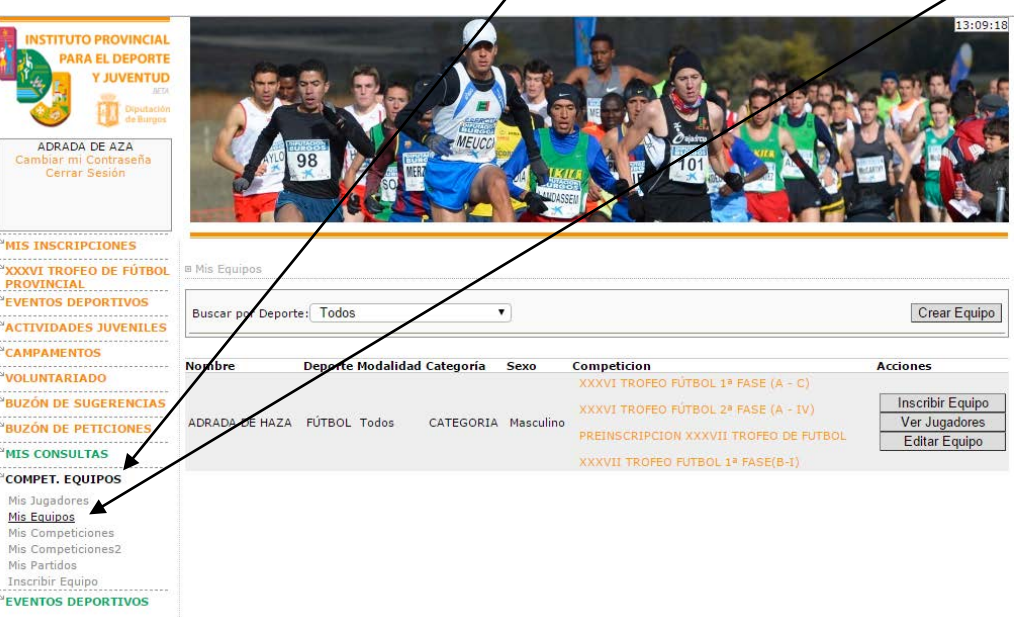

**5º.-**En esta pantalla deberemos pulsar el Botón VER JUGADORES y nos presenta el listado de jugadores que estuvieron inscritos con el equipo en el anterior Trofeo con un aspa de color rojo a la izquierda de cada uno de ellos.

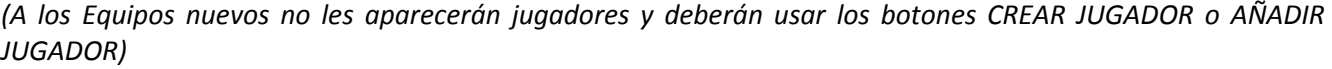

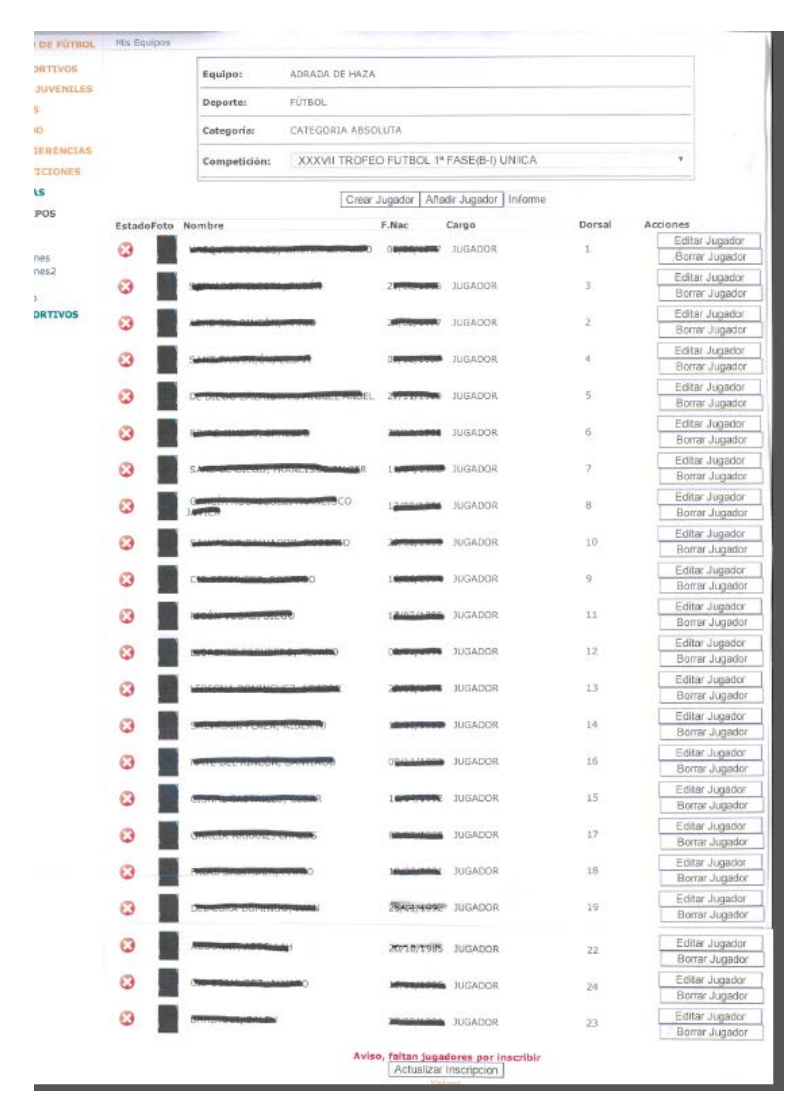

**6º.-** Usaremos el botón **EDITAR JUGADOR** para actualizar, corregir y/o modificar los datos de cada uno de los jugadores que van a continuar en el equipo. Existen campos marcados con \* que son obligatorios de cumplimentar. **(El número de dorsal es obligatorio)**.

*Sería muy interesante, en la medida de lo posible, que se incluyera, escaneada, una foto reciente de cada jugador usando el botón SUBIR IMAGEN.*

**7º.-** Usaremos el botón **BORRAR JUGADOR** para eliminar a aquellos jugadores que no van continuar en el equipo.

**8º.-** Siempre que no hayamos superado el límite de 25 jugadores, usaremos el botón **CREAR JUGADOR** para dar de alta en nuestro equipo un NUEVO jugador, que no haya figurado en ningún equipo en la edición anterior del trofeo.

Nos aparecerá la siguiente pantalla con un formulario que debemos cumplimentar en su totalidad:

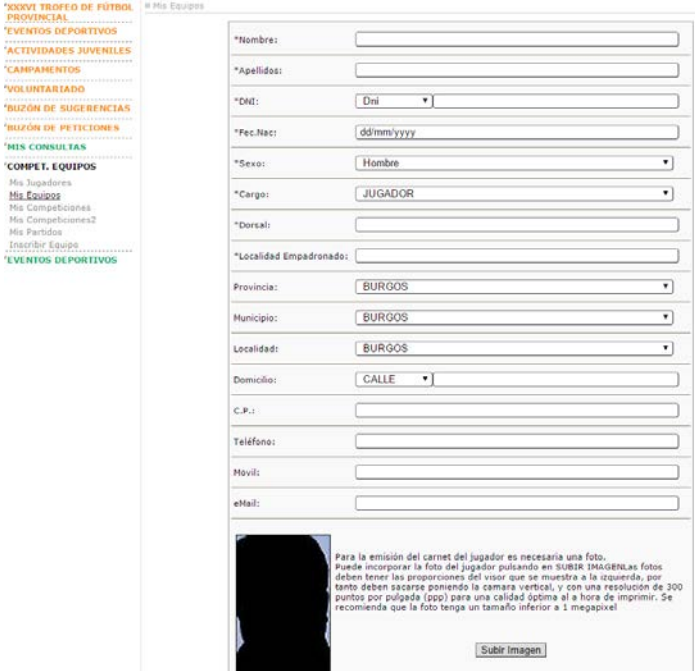

**9º.-** Siempre que no hayamos superado el límite de 25 jugadores, usaremos el botón **AÑADIR JUGADOR** para dar de alta en nuestro equipo un NUEVO jugador. Nos aparecerá la siguiente pantalla en la que nos proponen DOS opciones de búsqueda:

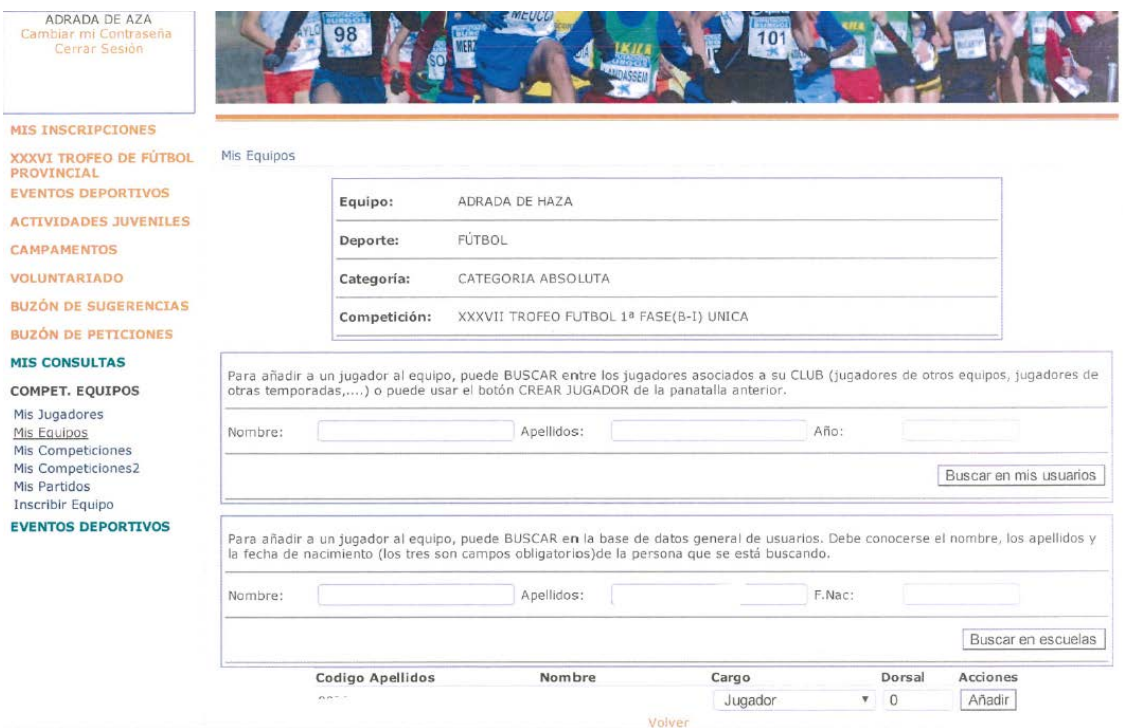

La primera opción nos permite localizar en la base de datos de nuestro Club, jugadores que no hayan estado inscritos en nuestro equipo en la edición anterior del Trofeo *(tecleando su nombre, apellidos, y pulsando el botón "buscar en mis usuarios")*.

La segunda opción nos permite localizar en la base general de datos(tecleando su nombre, apellidos y fecha de nacimiento) jugadores que queramos dar de alta en nuestro equipo y que hayan estado inscritos con otro equipo en la edición anterior del Trofeo *(tecleando obligatoriamente su nombre, apellidos, fecha de nacimiento y pulsando el botón "buscar en escuelas")*.

Si la búsqueda da resultado, aparecerán los datos del Jugador y podremos incorporarlo a nuestro equipo pulsando el botón AÑADIR. Posteriormente deberemos editar el jugador añadido para actualizar sus datos *(ver punto 5º.)*.

- **10º.-ES OBLIGATORIO INCORPORAR UNA FOTO, reciente y de tamaño carnet, de cada jugador** (para ello deberéis escanear las fotos, crear un archivo con todas y cada una de ellas en vuestro escritorio y, usando el botón SUBIR IMAGEN, recuperarlas al editar y completar los datos de vuestros jugadores)
- **11º.**Terminadas todas las acciones de EDITAR, BORRAR, CREAR o AÑADIR jugadores, comprobaremos que todos aparecen en nuestra relación y a continuación pulsaremos el botón **AÑADIR INSCRIPCIÓN** (que aparece al final de la relación de jugadores) para que todas estas acciones se graben correctamente.

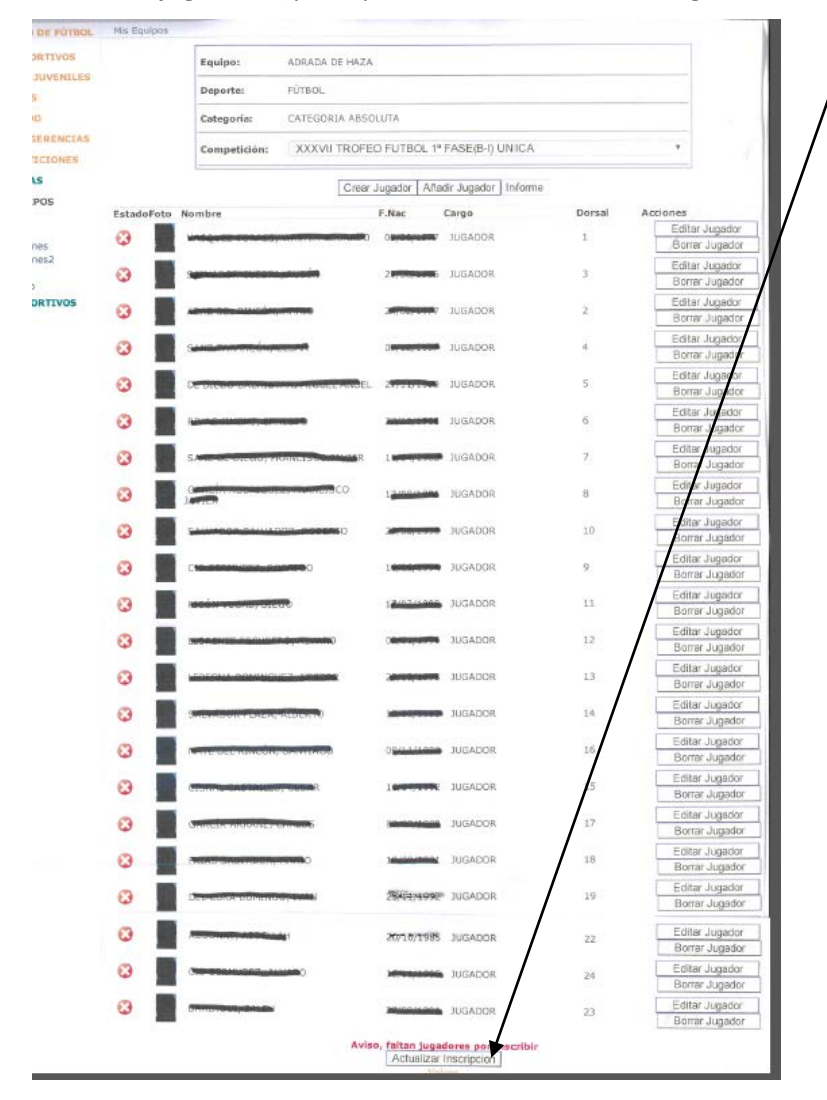

**12º.-**Nos presentará la siguiente pantalla en la que aparecerán relacionados nuestros jugadores. Deberemos **ELEGIR** a todos ellos(pinchando en la casilla que aparece a la izquierda de cada uno) y a continuación pulsar el botón ACTUALIZAR INSCRIPCION (que aparece al final de la relación):

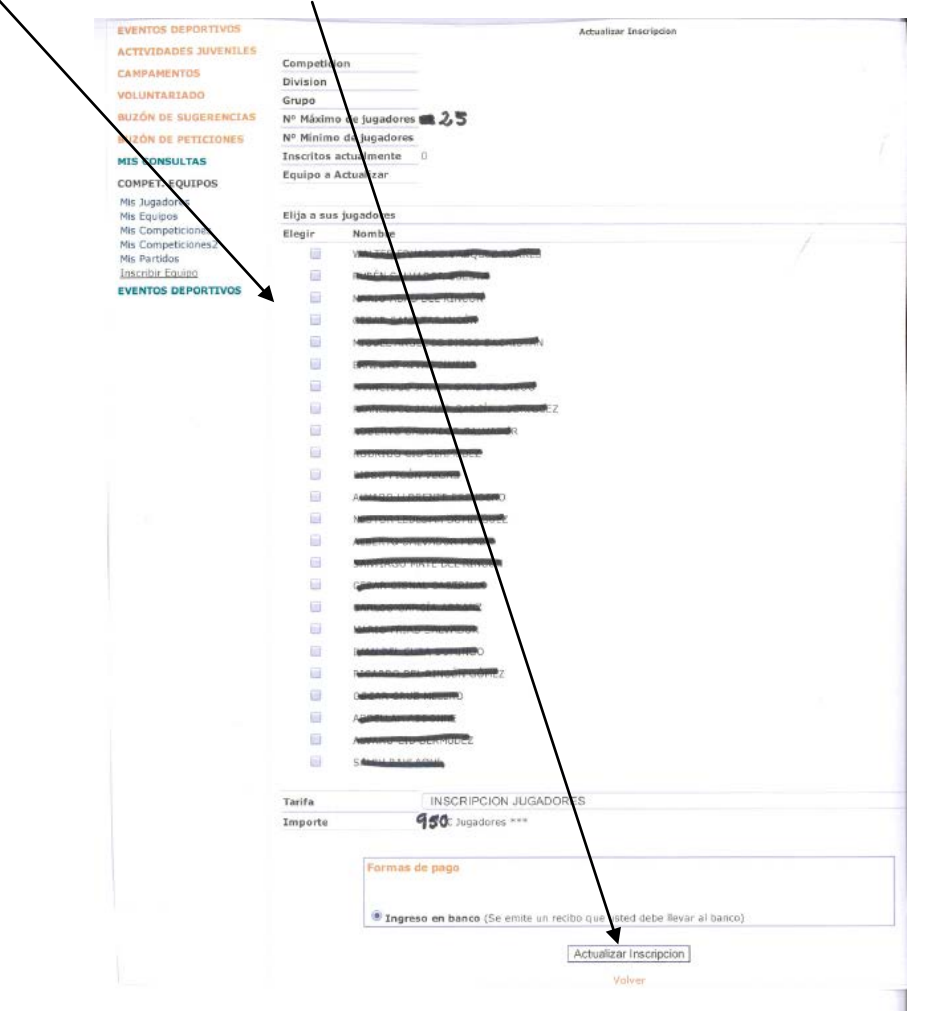

**13º.-**Para comprobar que la inscripción de nuestros jugadores la hemos realizado correctamente volveremos a pulsar el Botón VER JUGADORES y observaremos que en el listado de jugadores el aspa de color rojo que aparecía anteriormente (a la izquierda de cada uno de ellos), se ha transformado en un símbolo de "cheq" de color verde

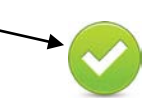

**14º.-**A continuación usando el botón INFORME deberéis descargaros un listado de jugadores que debeis presentar en el IDJ junto al resto de documentación exigida.

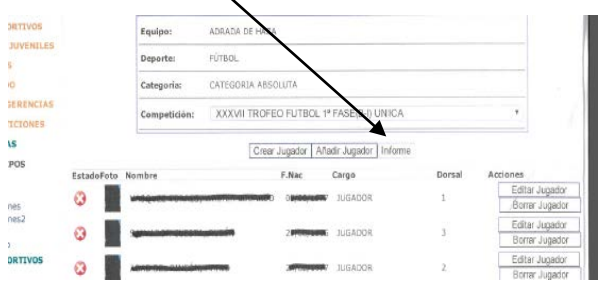

**15º.-**Para completar la inscripción de jugadores deberemos realizar el pago del importe correspondiente y presentar, en las oficinas del IDJ, el justificante de pago junto al resto de documentación exigida en la Base de Competición 3ª (bases que pueden ser consultadas en la web).